# iDMSS 手機簡易操作說明

## $1 \rightarrow$  下載與登入

蘋果作業系統: 請下載「iDMSS Lite」 安卓作業系統: 請下載「gDMSS Lite」

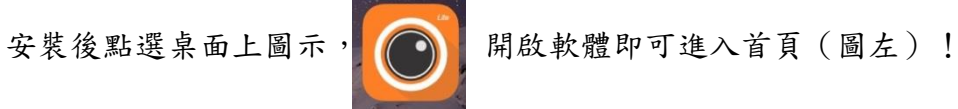

**iDMSS Lit** 

選擇『監控』後會進入主畫面(圖右)

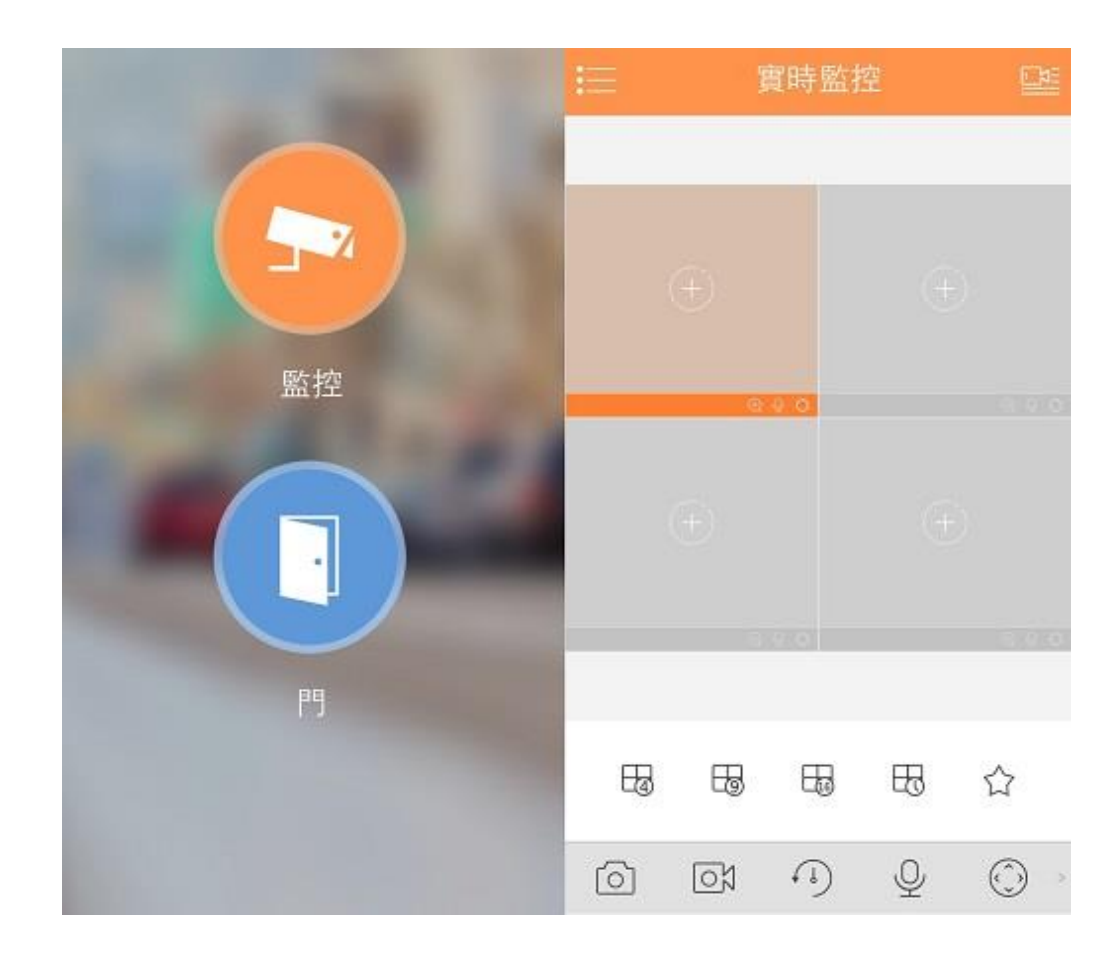

#### $2 \rightarrow 新增設備$

進入主書面後,請點選左上角圖案 ,再點選『設備管理』,在螢 幕右上角處點選『+』,選擇添加的方式,依照所選擇的添加方式來設定, 並依序填入所需資訊,設定好可選右上方 日 儲存設定!

- 「名稱」:用戶自行定義即可
- 「地址 or 序號列」:DVR 設備 IP 地址、DDNS 或 P2P 序號
- 「端口」:使用預設值即可,除非有更動 DVR 媒體端口設置
- 「用戶名稱」:系統預設為 admin
- 「密碼」:系統預設為 admin
- 「實時監控」:建議選擇『輔碼流』,主碼流較耗網路與手機資源
- 「錄影回放」:議選擇『輔碼流』,主碼流較耗網路與手機資源

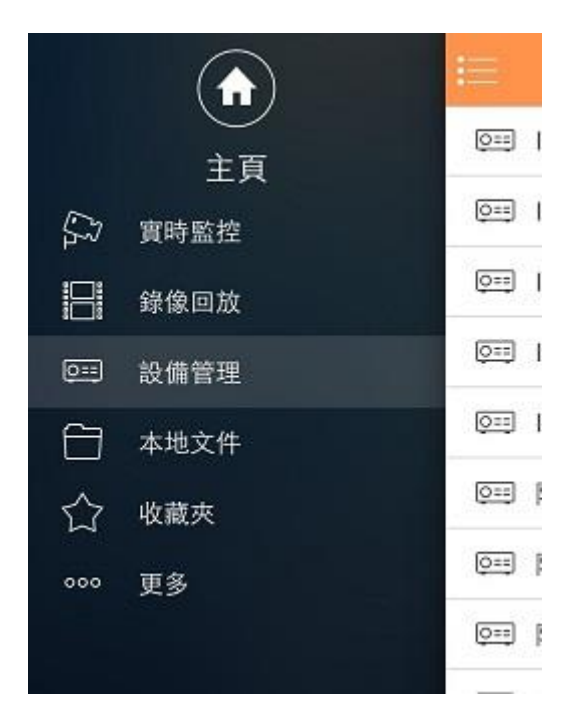

# $3 \rightarrow$  即時書面觀看

進入主畫面後,請點選左上角 - 圖案,再點選實時監控,在螢幕 右上角處點選『■】,選擇添加的主機與攝影機,即可在螢幕上看到監 視畫面。

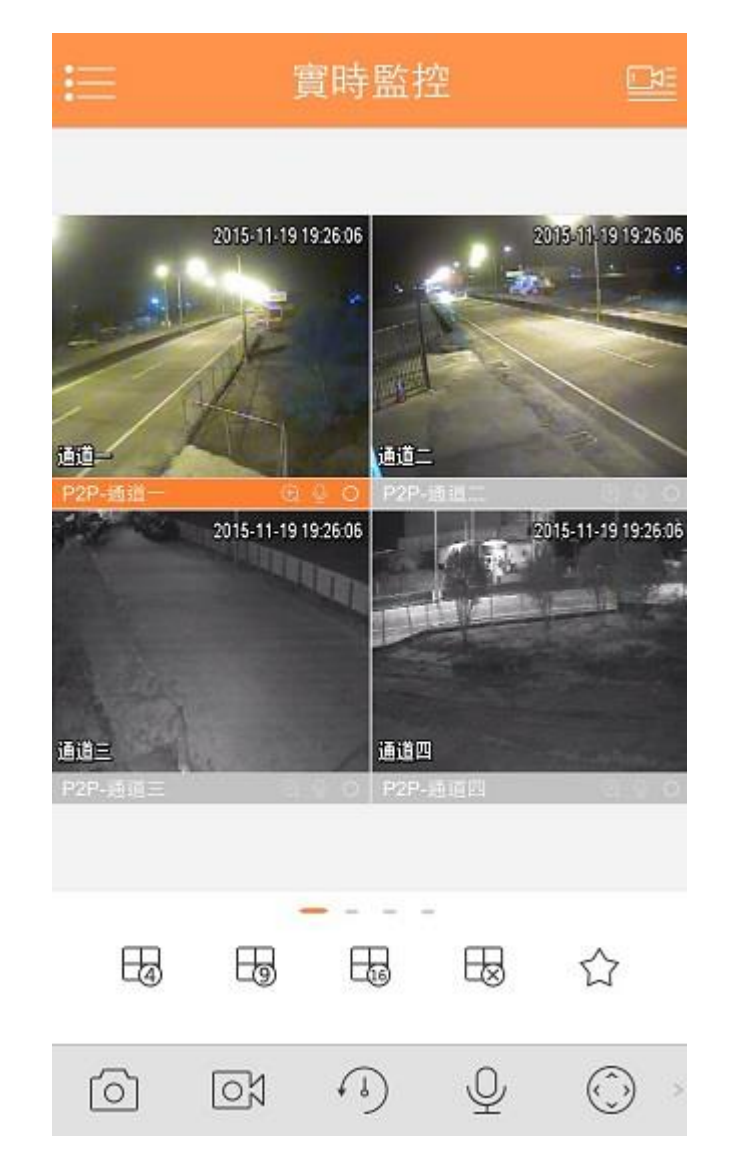

## $4 \rightarrow \frac{1}{3}$ 端回放

登入主選單後,請點選『錄像回放』,擊點 的後,選擇主機與欲回 放的攝影機之後,即可回放視訊。

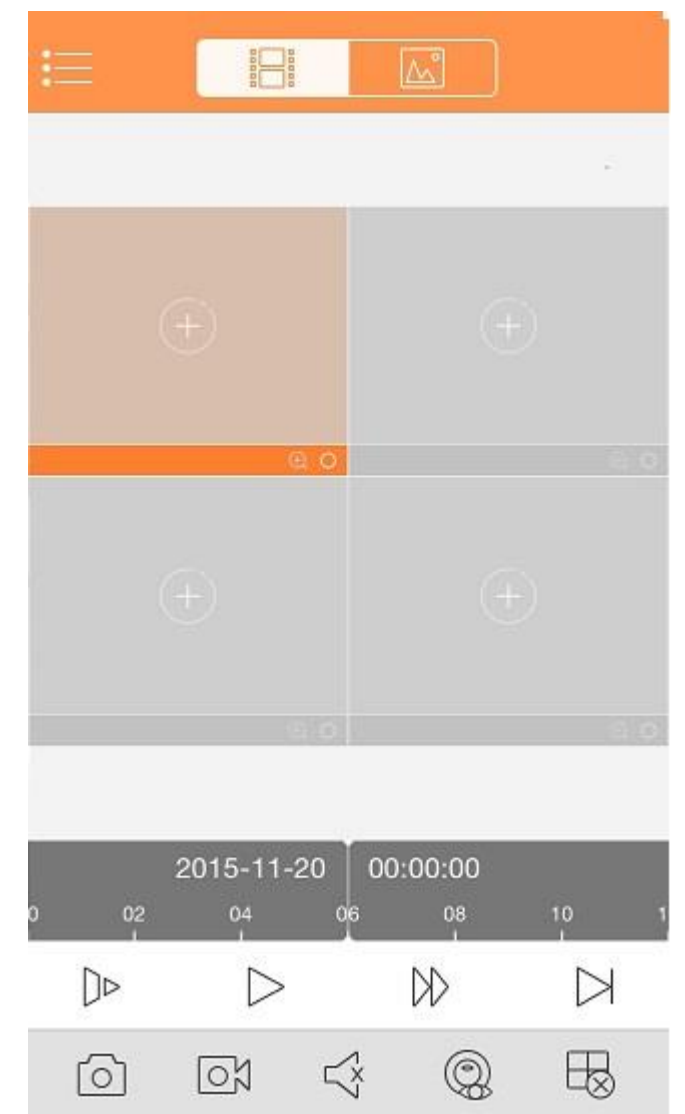

\*注意:此範例為蘋果手機 iPhone,安卓與蘋果平板可能操作界面上會有些許不同。